**Anti-DDoS Service**

### **Getting Started with Common Practices**

**Issue** 03 **Date** 2025-01-03

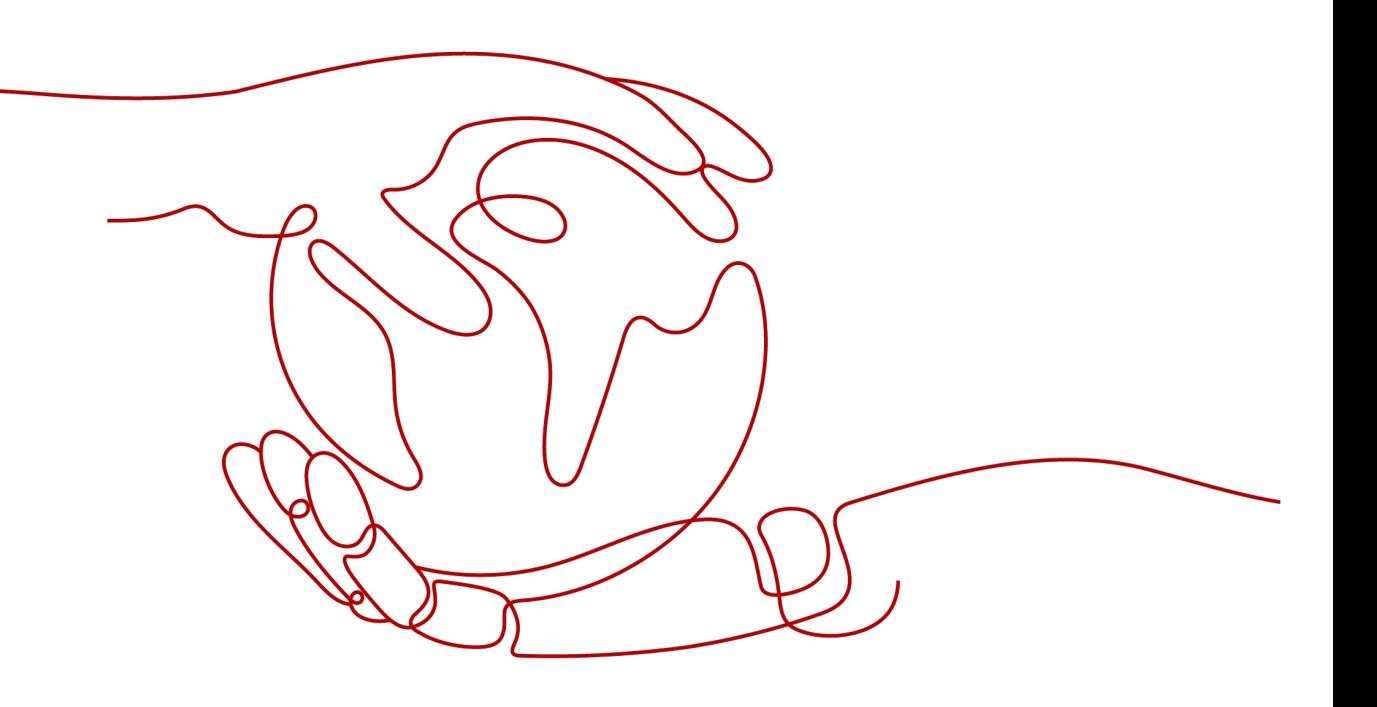

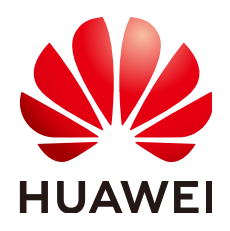

**HUAWEI CLOUD COMPUTING TECHNOLOGIES CO., LTD.**

#### **Copyright © Huawei Cloud Computing Technologies Co., Ltd. 2025. All rights reserved.**

No part of this document may be reproduced or transmitted in any form or by any means without prior written consent of Huawei Cloud Computing Technologies Co., Ltd.

#### **Trademarks and Permissions**

 $\triangle \triangleright$ HUAWEI and other Huawei trademarks are the property of Huawei Technologies Co., Ltd. All other trademarks and trade names mentioned in this document are the property of their respective holders.

#### **Notice**

The purchased products, services and features are stipulated by the contract made between Huawei Cloud and the customer. All or part of the products, services and features described in this document may not be within the purchase scope or the usage scope. Unless otherwise specified in the contract, all statements, information, and recommendations in this document are provided "AS IS" without warranties, guarantees or representations of any kind, either express or implied.

The information in this document is subject to change without notice. Every effort has been made in the preparation of this document to ensure accuracy of the contents, but all statements, information, and recommendations in this document do not constitute a warranty of any kind, express or implied.

### **Huawei Cloud Computing Technologies Co., Ltd.**

Address: Huawei Cloud Data Center Jiaoxinggong Road Qianzhong Avenue Gui'an New District Gui Zhou 550029 People's Republic of China

Website: <https://www.huaweicloud.com/intl/en-us/>

### **Contents**

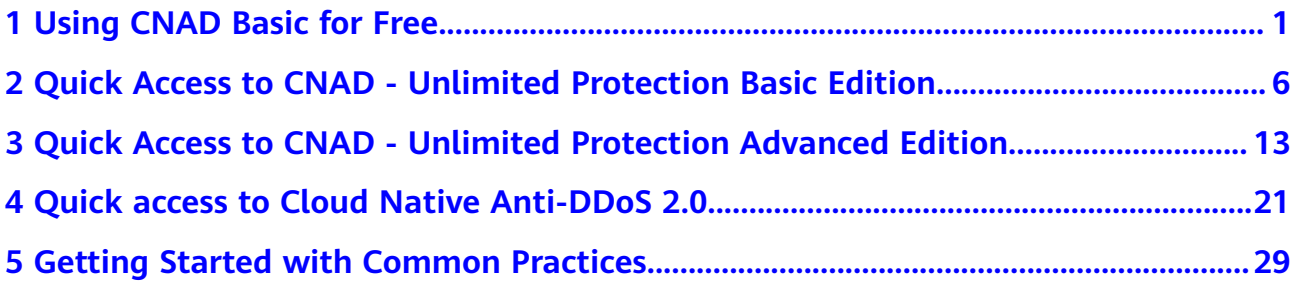

# <span id="page-3-0"></span>**1 Using CNAD Basic for Free**

If you have purchased Huawei Cloud EIPs, you can use CNAD Basic for free.

CNAD Basic offers EIPs Layer 4 protection against DDoS attacks and real-time alarm notifications, enhancing bandwidth utilization and ensuring the stable operation of user services.

CNAD Basic monitors the service traffic from the Internet to elastic public IP addresses (EIPs) to detect attack traffic in real time. It then scrubs attack traffic based on user-configured defense policies without interrupting services. It also generates monitoring reports that provide visibility into the network traffic security.

CNAD Basic automatically activates protection for **EIPs on Huawei Cloud**. You can simply configure alarm notifications and protection policies to access the protection features of CNAD Basic.

#### **Procedure**

This section describes how to quickly configure CNAD Basic protection for an EIP. **Figure 1-1** shows the process.

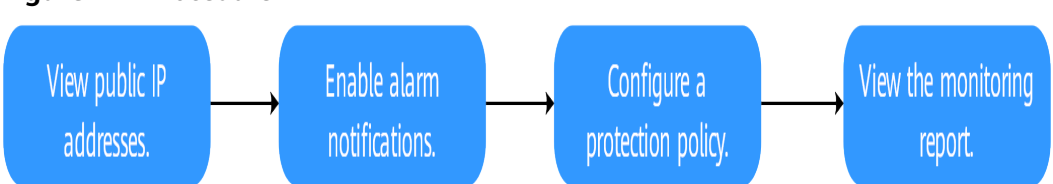

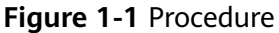

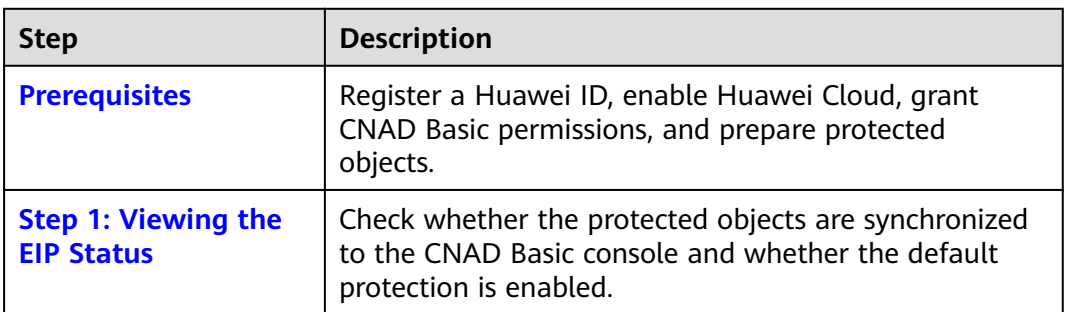

<span id="page-4-0"></span>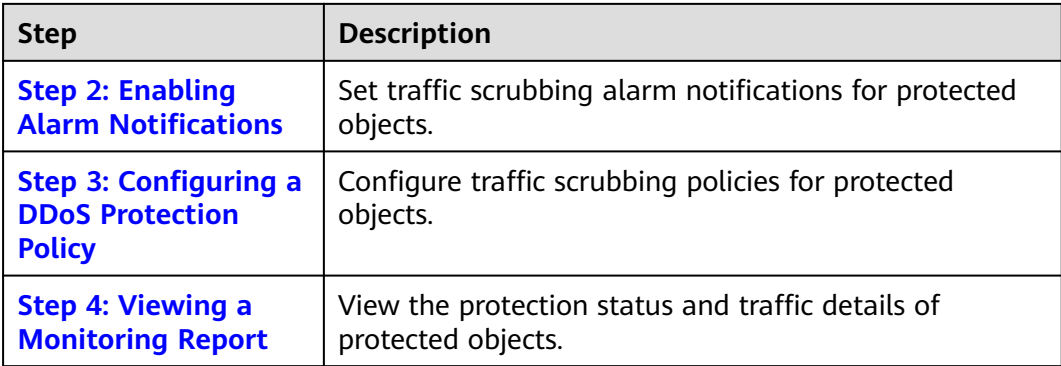

#### **Prerequisites**

1. Before using CNAD Basic, register a Huawei ID and enable Huawei Cloud. For details, see **[Registering a Huawei ID and Enabling Huawei Cloud Services](https://support.huaweicloud.com/intl/en-us/usermanual-account/account_id_001.html)** and **[Real-Name Authentication](https://support.huaweicloud.com/intl/en-us/usermanual-account/en-us_topic_0071343161.html)**.

If you have enabled Huawei Cloud and completed real-name authentication, skip this step.

- 2. Ensure that the account has been assigned related permissions. For details, see **[Creating a User Group and Assigning the Anti-DDoS Access](https://support.huaweicloud.com/intl/en-us/usermanual-aad/aad_01_0030.html) [Permission](https://support.huaweicloud.com/intl/en-us/usermanual-aad/aad_01_0030.html)**.
- 3. Create an ECS and bind an EIP to it. For details, see section **[Purchasing an](https://support.huaweicloud.com/intl/en-us/usermanual-ecs/ecs_03_7002.html) [ECS](https://support.huaweicloud.com/intl/en-us/usermanual-ecs/ecs_03_7002.html)**.

 $\Box$  note

If you have an ECS that meets the requirements, you do not need to create one again.

#### **Step 1: Viewing the EIP Status**

- **Step 1** Click in the upper left corner of the page and choose **Security & Compliance** > **Anti-DDoS Service**. The **Anti-DDoS** page is displayed.
- **Step 2** On the **Public IP Addresses** tab, ensure that the EIP prepared in **Prerequisites** has been synchronized to CNAD Basic and the default protection has been enabled for it.

#### **Figure 1-2** Viewing public IP address

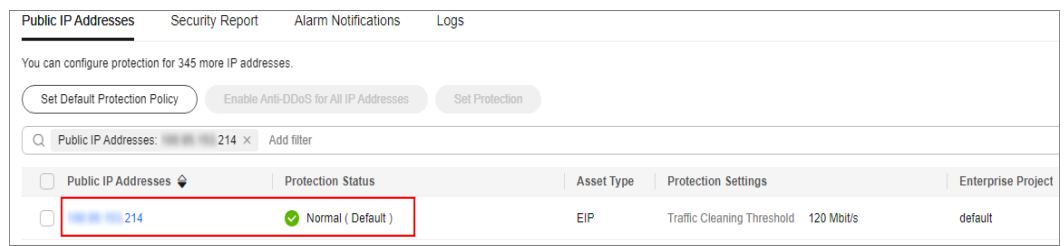

**----End**

#### <span id="page-5-0"></span>**Step 2: Enabling Alarm Notifications**

- **Step 1** Click the **Alarm Notifications** tab.
- **Step 2** Enable the alarm notification function, set alarm parameters, and click **Apply**.

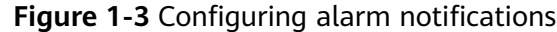

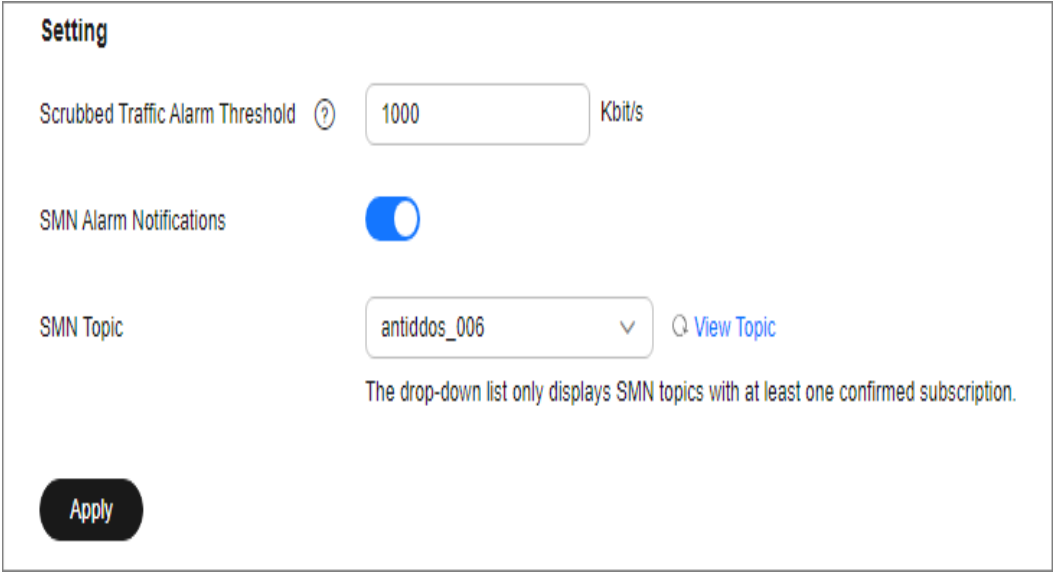

**Table 1-1** Parameter description

| <b>Parameter</b>                                 | <b>Example</b><br><b>Value</b> | <b>Description</b>                                                                                                    |
|--------------------------------------------------|--------------------------------|----------------------------------------------------------------------------------------------------|
| Scrubbed<br><b>Traffic</b><br>Alarm<br>Threshold | 1000Kbp<br>s                   | When the volume of scrubbed traffic reaches the<br>threshold, an alarm notification is sent. Set the<br>threshold as required.                                      |
| Alarm<br>Notification<br>S                       |                                | Set the alarm switch to $\bigcup$ to enable the alarm<br>function.<br>You will receive notifications (by SMS or email) if a<br>DDoS attack is detected on your EIP. |
| <b>SMN Topic</b>                                 |                                | You can select an existing topic or click View Topic<br>to create a topic.<br>For details about how to create a topic, see <b>Creating</b><br>a Topic.              |

**----End**

#### **Step 3: Configuring a DDoS Protection Policy**

**Step 1** Click the **Public IP Addresses** tab, locate the row that contains the target public IP address, and click **Set Protection**.

#### <span id="page-6-0"></span>**Figure 1-4** Protection settings

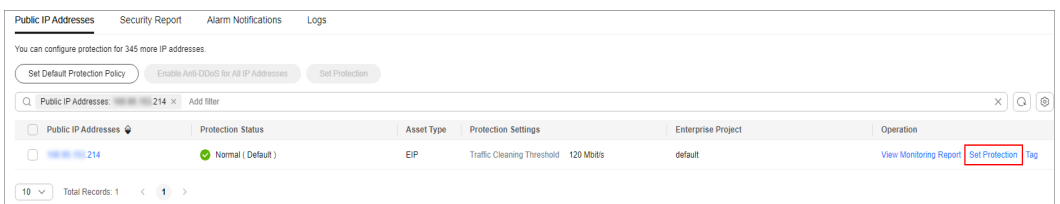

**Step 2** Modify the protection settings as required and click **OK**.

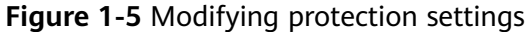

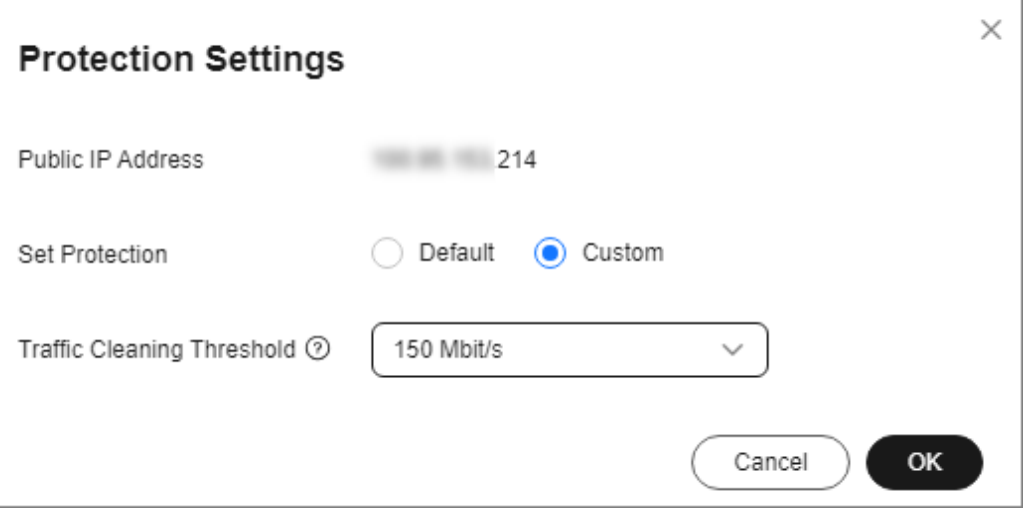

**Table 1-2** Parameter description

| <b>Parameter</b>                        | <b>Example</b><br><b>Value</b> | <b>Description</b>                                                                                                    |
|-----------------------------------------|--------------------------------|----------------------------------------------------------------------------------------------------|
| Set<br>Protection                       | Custom                         | The default protection level is 120 Mbit/s, but<br>you can manually adjust to higher levels if<br>needed.                                                                                                    |
| <b>Traffic</b><br>Cleaning<br>Threshold | 150Mbps                        | You are advised to set a value closest to, but not<br>exceeding, the purchased bandwidth.<br>CNAD Basic scrubs traffic when detecting that<br>the inbound traffic of an IP address exceeds the<br>threshold. |

**----End**

#### **Step 4: Viewing a Monitoring Report**

**Step 1** Click the **Public IP Addresses** tab, locate the row that contains the target public IP address, and click **View Monitoring Report**.

#### **Figure 1-6** Viewing a monitoring report

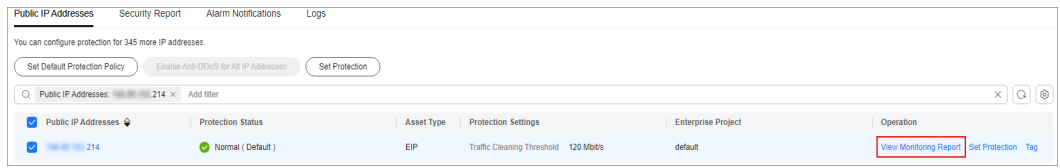

You can view the protection status, traffic details, and attack events of a public IP address within the last 24 hours.

#### **Figure 1-7** Monitoring details

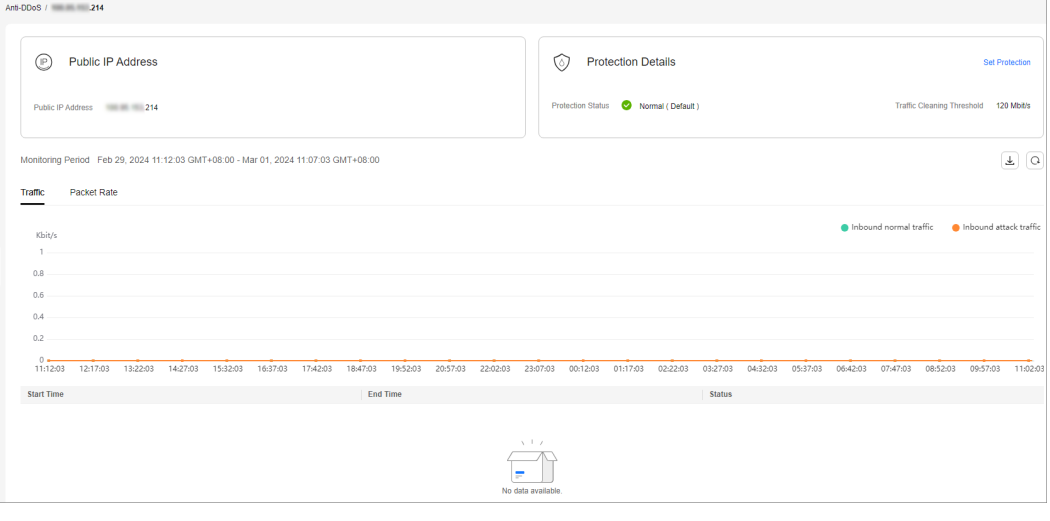

**----End**

#### **Related Information**

- Event monitoring can be enabled for a protected EIP, which triggers an alarm when events like scrubbing, blocking, or unblocking occur. For details, see **[Setting Event Alarm Notifications](https://support.huaweicloud.com/intl/en-us/usermanual-aad/aad_01_0445.html)**.
- If you want to enable attack logging for a protected EIP for subsequent analysis and O&M, you can enable LTS. For details, see **[Configuring LTS for](https://support.huaweicloud.com/intl/en-us/usermanual-aad/aad_01_0449.html) [Anti-DDoS Logging](https://support.huaweicloud.com/intl/en-us/usermanual-aad/aad_01_0449.html)**.

## <span id="page-8-0"></span>**2 Quick Access to CNAD - Unlimited Protection Basic Edition**

Cloud Native Anti-DDoS Advanced (CNAD) provides higher DDoS protection capability for cloud services on Huawei Cloud such as Elastic Cloud Server (ECS), Elastic Load Balance (ELB), Web Application Firewall (WAF), and Elastic IP (EIP). CNAD Unlimited Protection Basic Edition defends against the DDoS attacks targeting the **dynamic BGP EIPs on Huawei Cloud** and it provides higher protection capabilities for cloud services. With few clicks on the console, you can enjoy always-on DDoS mitigation on Huawei Cloud.

This section uses an EIP in CN North-Beijing4 (Chinese mainland) as an example to describe how to purchase and use the Unlimited Protection Basic Edition.

#### **Procedure**

This section describes how to quickly purchase Unlimited Protection Basic Edition and enable protection. The process is shown in **Figure 2-1**.

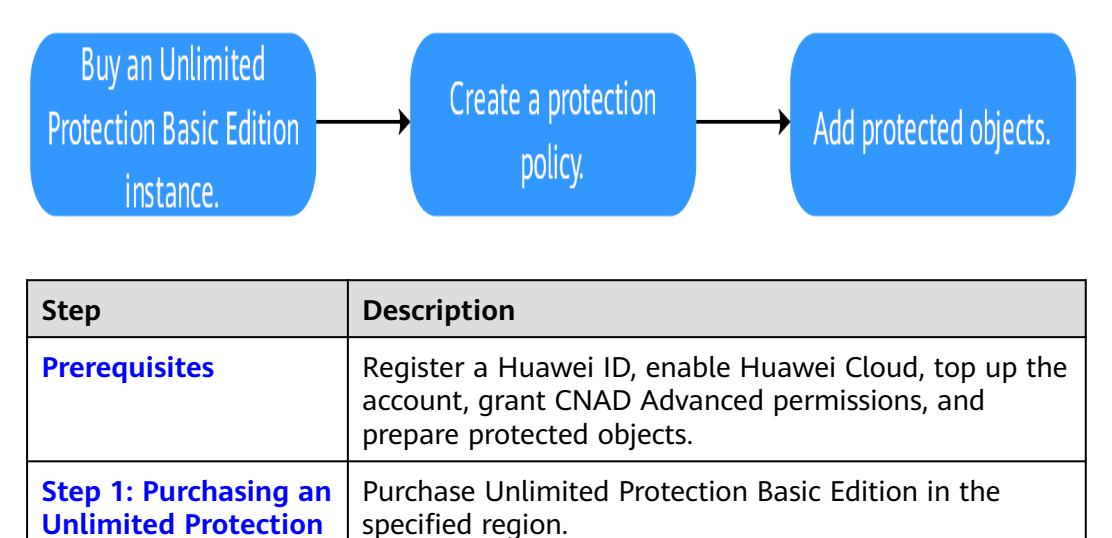

**Figure 2-1** Procedure

**[Basic Edition](#page-9-0) [Instance](#page-9-0)**

<span id="page-9-0"></span>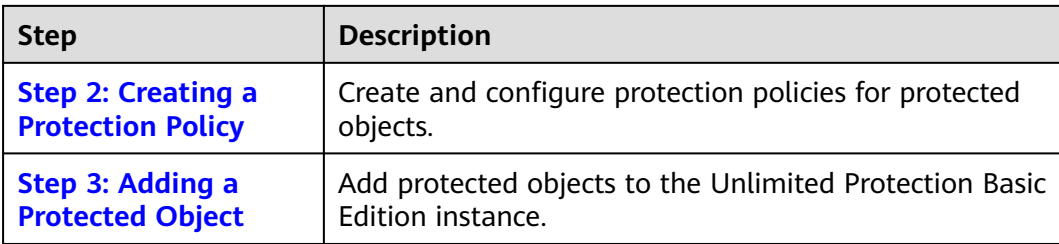

#### **Prerequisites**

1. Before using Unlimited Protection Basic Edition, register a Huawei ID and enable Huawei Cloud. For details, see **[Registering a Huawei ID and Enabling](https://support.huaweicloud.com/intl/en-us/usermanual-account/account_id_001.html) [Huawei Cloud Services](https://support.huaweicloud.com/intl/en-us/usermanual-account/account_id_001.html)** and **[Real-Name Authentication](https://support.huaweicloud.com/intl/en-us/usermanual-account/en-us_topic_0071343161.html)**.

If you have enabled Huawei Cloud and completed real-name authentication, skip this step.

- 2. Make sure your account has enough funds to avoid issues when purchasing Unlimited Protection Basic Edition.
- 3. Ensure that the account has been assigned related permissions. For details, see **[Creating a User and Granting the CNAD Access Permission](https://support.huaweicloud.com/intl/en-us/usermanual-aad/aad_01_0051.html)**.
- 4. In the CN North-Beijing4 region, create an ECS and bind an EIP to it. For details, see section **[Purchasing an ECS](https://support.huaweicloud.com/intl/en-us/usermanual-ecs/ecs_03_7002.html)**.

#### $\Box$  Note

If you have an ECS that meets the requirements, you do not need to create one again.

#### **Step 1: Purchasing an Unlimited Protection Basic Edition Instance**

#### **Step 1 [Log in to the management console](https://console-intl.huaweicloud.com/?locale=en-us)**.

- **Step 2** Click in the upper left corner of the page and choose **Security & Compliance** > **Anti-DDoS Service**. The **Anti-DDoS** page is displayed.
- **Step 3** In the upper right corner of the page, click **Buy DDoS Mitigation**.
- **Step 4** Set the purchase parameters as required, click **Buy Now**, and complete the payment as prompted.

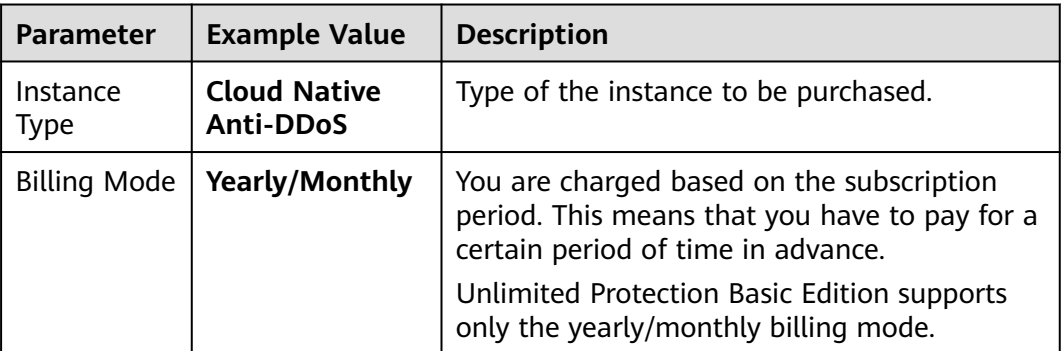

**Table 2-1** Parameter description

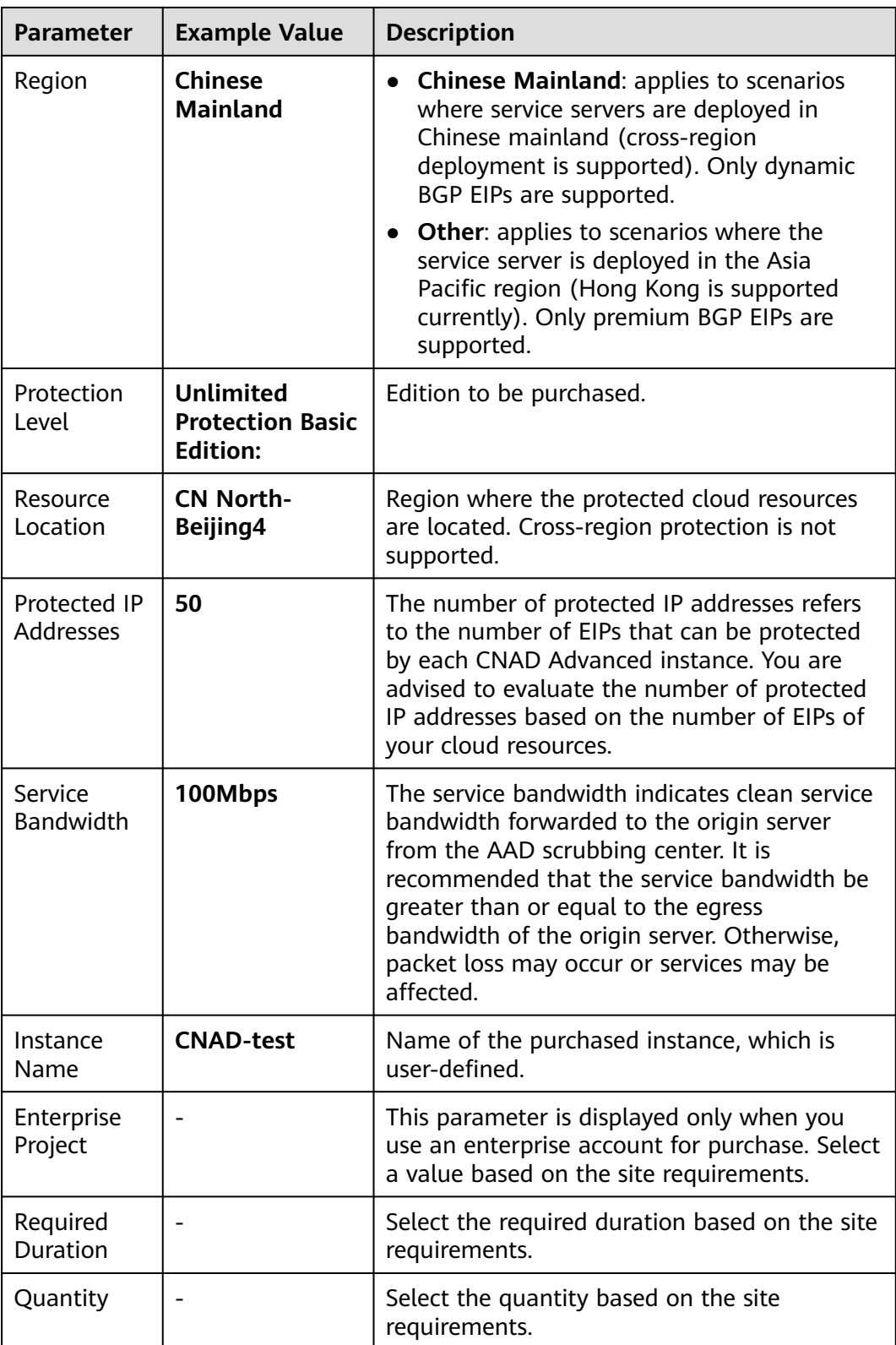

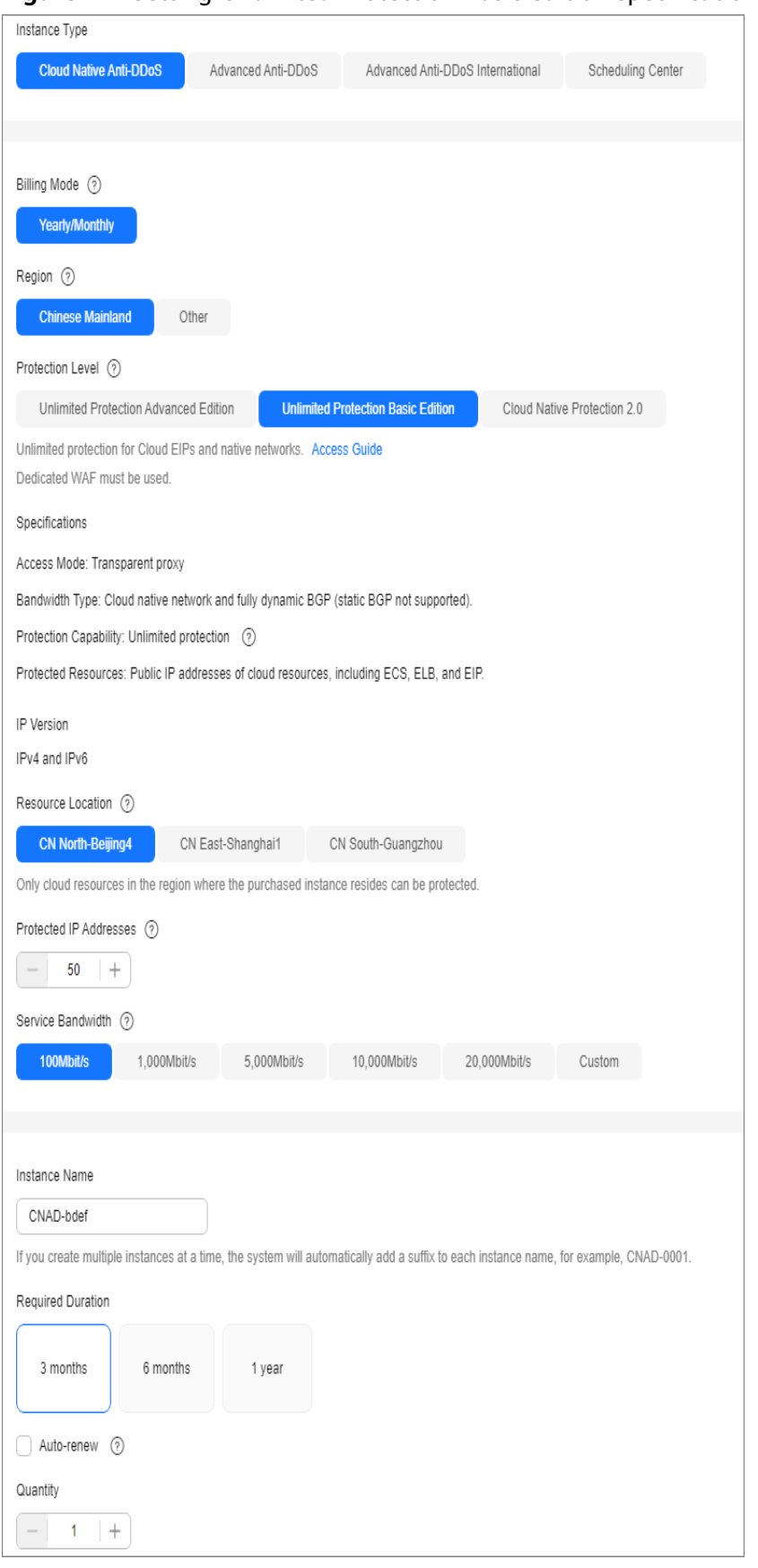

**Figure 2-2** Setting Unlimited Protection Basic edition specifications

**----End**

#### <span id="page-12-0"></span>**Step 2: Creating a Protection Policy**

#### $\Box$  Note

CNAD Advanced supports many types of protection policies. The following uses the cleaning policy as an example.

- **Step 1** In the navigation pane on the left, choose **Cloud Native Anti-DDoS Advanced > Protection Policies**. The **Protection Policies** page is displayed.
- **Step 2** Click **Create Protection Policy** to create a policy.

| <b>Parameter</b> | <b>Example Value</b>                              | <b>Description</b>                                                  |
|------------------|---------------------------------------------------|---------------------------------------------------------------------|
| Name             | Policy01                                          | Name of the protection policy, which is user-<br>defined.           |
| Instance         | Select the<br>instance<br>purchased in<br>Step 4. | Target instance to which the protection policy<br>is associated to. |

**Table 2-2** Parameter description

- **Step 3** In the row containing the created policy, click **Configure Policy**. The **Policy Content** page is displayed.
- **Step 4** Under **Basic Protection**, click **Set**.

#### **Figure 2-3** Basic protection

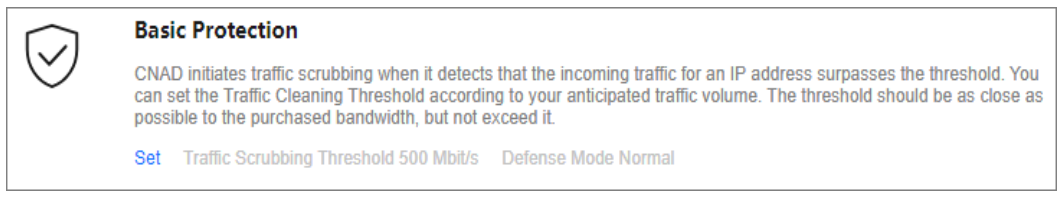

**Step 5** In the **Basic Protection Settings** dialog box that is displayed, set the **Traffic Scrubbing Level** and **Defense Mode**.

#### <span id="page-13-0"></span>**Figure 2-4** Basic protection settings

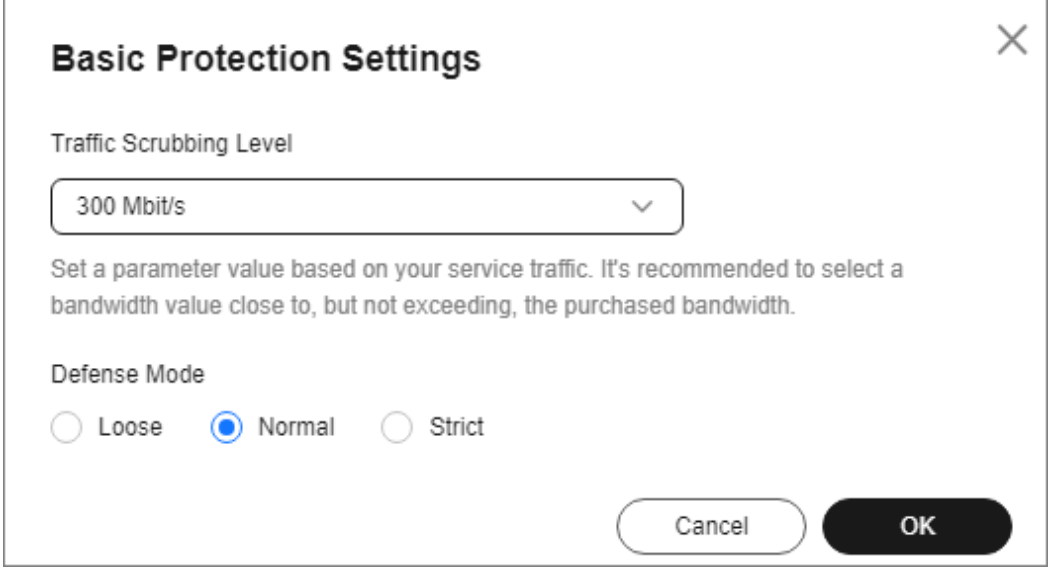

#### **Table 2-3** Parameter description

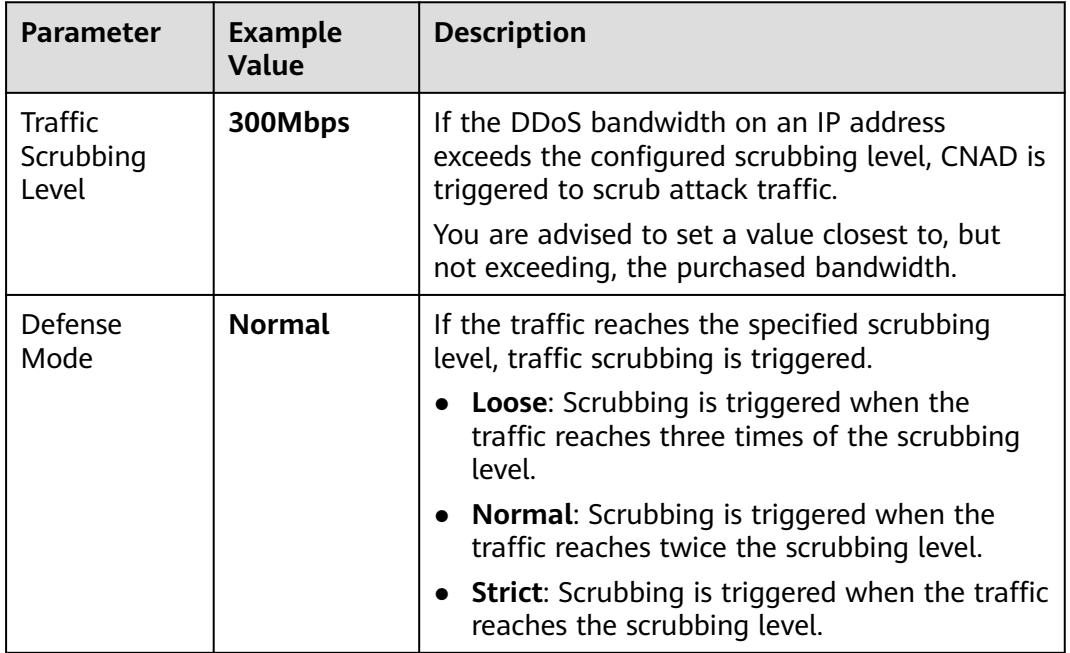

**----End**

#### **Step 3: Adding a Protected Object**

- **Step 1** In the navigation pane on the left, choose **Cloud Native Anti-DDoS Advanced > Instances**. The **Instances** page is displayed.
- **Step 2** In the **Select Instance** drop-down box, select the instance purchased in **[Step 4](#page-9-0)**.
- **Step 3** Click **Add Protected Object**. The **Add Protected Object** page appears.

**Step 4** Select the EIP obtained in **[Prerequisites](#page-9-0)**, and click **Next**.

**Figure 2-5** Adding a protected object

|                 |                                                                    |                       |                            |                      |                          |              |                                                                                                    |                            | <b>Batch import</b> |
|-----------------|--------------------------------------------------------------------|-----------------------|----------------------------|----------------------|--------------------------|--------------|----------------------------------------------------------------------------------------------------|----------------------------|---------------------|
|                 | Enter one or multiple IP addresses. Separate them with commas (.). |                       |                            |                      |                          |              |                                                                                                    |                            |                     |
| not supported). |                                                                    |                       |                            |                      |                          |              | You can add 499 more IP addresses. For services that are not deployed in the POD zone, configure the firewall policy to allow access through the following IP addresses. Dynamic BGP is supported (static BGP is |                            |                     |
|                 | Available Protected Objects(7)                                     |                       | Enter a ID, or IP address. |                      |                          | $\mathsf Q$  | Selected Objects(1)                                                                                                    | Enter a ID, or IP address. | $\hbox{O}$          |
| Resource Tag    |                                                                    | Tag key               | $\checkmark$               | Tag value            |                          | $\checkmark$ | $\mathsf{ID}$                                                                                                    | <b>IP Address</b>          | Type                |
| о               | ID                                                                 | <b>IP Address</b>     |                            | Type $\triangledown$ | Tags                     |              |                                                                                                    | 27.179.183                 | $\cdots$            |
|                 | ----                                                               | <b>UPLIFTING</b>      | $\cdots$                   |                      | $\overline{\phantom{a}}$ |              |                                                                                                    |                            |                     |
|                 |                                                                    |                       |                            |                      | $\sim$                   |              |                                                                                                    |                            |                     |
|                 |                                                                    |                       |                            |                      | $\sim$                   |              |                                                                                                    |                            |                     |
|                 | <b><i>P. Millers All</i></b>                                       | ---                   |                            |                      | $\sim$                   |              |                                                                                                    |                            |                     |
|                 | <b>THE AMERICAN COM</b>                                            | <b>SECURITY CORP.</b> |                            |                      | $\sim$                   |              |                                                                                                    |                            |                     |
|                 | <b>CALL AT THE AT LAR AND</b>                                      | 1. Sept. 1984. 2004   |                            |                      | $\sim$                   |              |                                                                                                    |                            |                     |
|                 |                                                                    |                       |                            |                      | $\sim$                   |              |                                                                                                    |                            |                     |

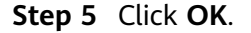

**----End**

#### **Related Information**

- To obtain DDoS attack information in a timely manner, you can set alarm notifications. For details, see **[Setting Alarm Notifications](https://support.huaweicloud.com/intl/en-us/usermanual-aad/aad_01_0042.html)**.
- You can view information such as the traffic trend and attack distribution on the CNAD Advanced console. For details, see **[Viewing Statistics Reports](https://support.huaweicloud.com/intl/en-us/usermanual-aad/aad_01_0043.html)**.

## <span id="page-15-0"></span>**3 Quick Access to CNAD - Unlimited Protection Advanced Edition**

Cloud Native Anti-DDoS Advanced (CNAD) provides higher DDoS protection capability for cloud services on Huawei Cloud such as Elastic Cloud Server (ECS), Elastic Load Balance (ELB), Web Application Firewall (WAF), and Elastic IP (EIP). CNAD Advanced - Unlimited Protection Advanced Edition takes effect for the **Huawei Cloud Anti-DDoS dedicated EIPs**. After a simple configuration, the security features of CNAD Advanced - Unlimited Protection Advanced Edition are integrated into cloud services, enhancing their security and ensuring service protection and reliability.

This section uses CN North-Beijing4 (Chinese mainland) as an example to describe how to purchase and use the Unlimited Protection Advanced Edition.

#### **Procedure**

This section describes how to quickly purchase Unlimited Protection Advanced Edition and enable protection. The process is shown in **Figure 3-1**.

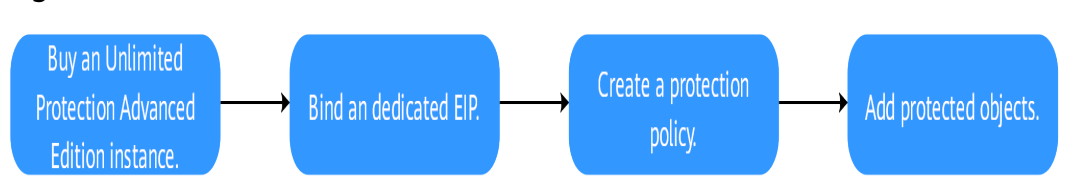

#### **Figure 3-1** Procedure

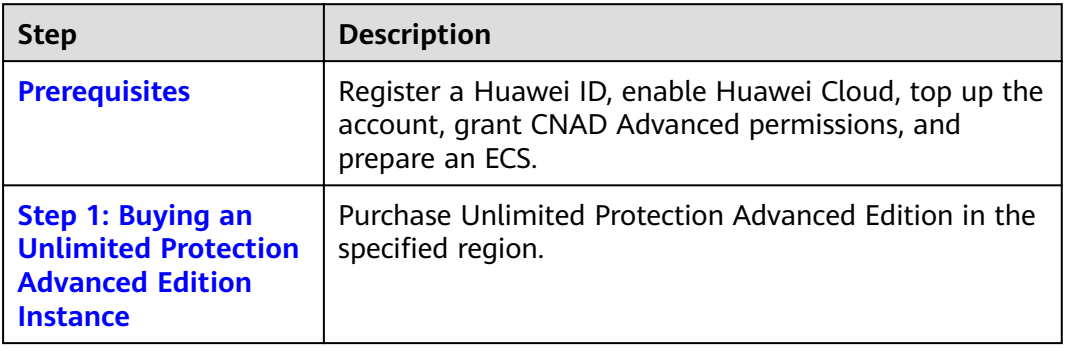

<span id="page-16-0"></span>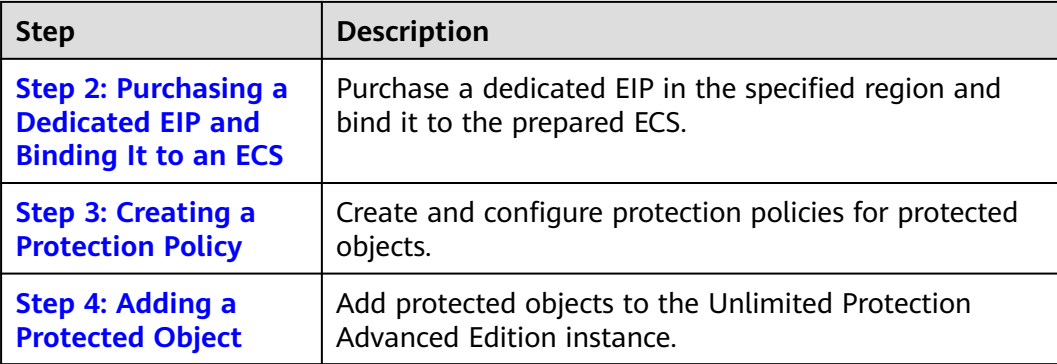

#### **Prerequisites**

1. Before using Unlimited Protection Advanced Edition, register a Huawei ID and enable Huawei Cloud. For details, see **[Registering a Huawei ID and Enabling](https://support.huaweicloud.com/intl/en-us/usermanual-account/account_id_001.html) [Huawei Cloud Services](https://support.huaweicloud.com/intl/en-us/usermanual-account/account_id_001.html)** and **[Real-Name Authentication](https://support.huaweicloud.com/intl/en-us/usermanual-account/en-us_topic_0071343161.html)**.

If you have enabled Huawei Cloud and completed real-name authentication, skip this step.

- 2. Make sure your account has enough funds to avoid issues when purchasing Unlimited Protection Advanced Edition.
- 3. Ensure that the account has been assigned related permissions. For details, see **[Creating a User and Granting the CNAD Access Permission](https://support.huaweicloud.com/intl/en-us/usermanual-aad/aad_01_0051.html)**.
- 4. In the CN North-Beijing4 region, create an ECS. For details, see section **[Purchasing an ECS](https://support.huaweicloud.com/intl/en-us/usermanual-ecs/ecs_03_7002.html)**.

#### **Step 1: Buying an Unlimited Protection Advanced Edition Instance**

#### **Step 1 [Log in to the management console](https://console-intl.huaweicloud.com/?locale=en-us)**.

- **Step 2** Click in the upper left corner of the page and choose **Security & Compliance** > **Anti-DDoS Service**. The **Anti-DDoS** page is displayed.
- **Step 3** In the upper right corner of the page, click **Buy DDoS Mitigation**.
- **Step 4** Set the purchase parameters as required, click **Buy Now**, and complete the payment as prompted.

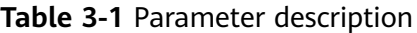

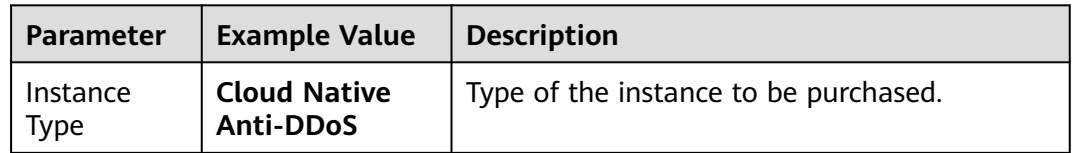

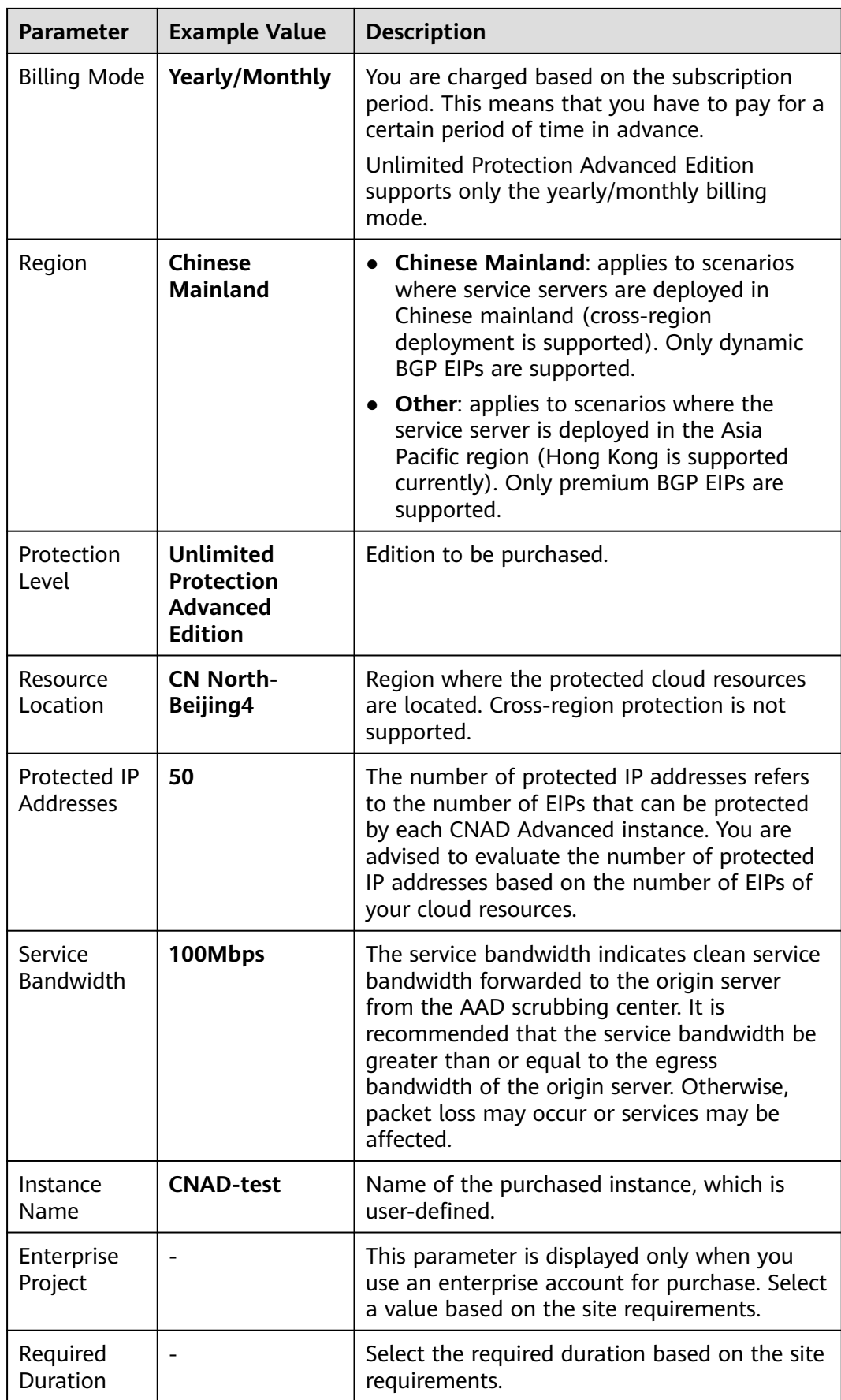

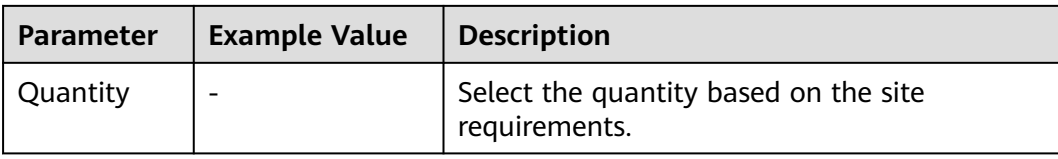

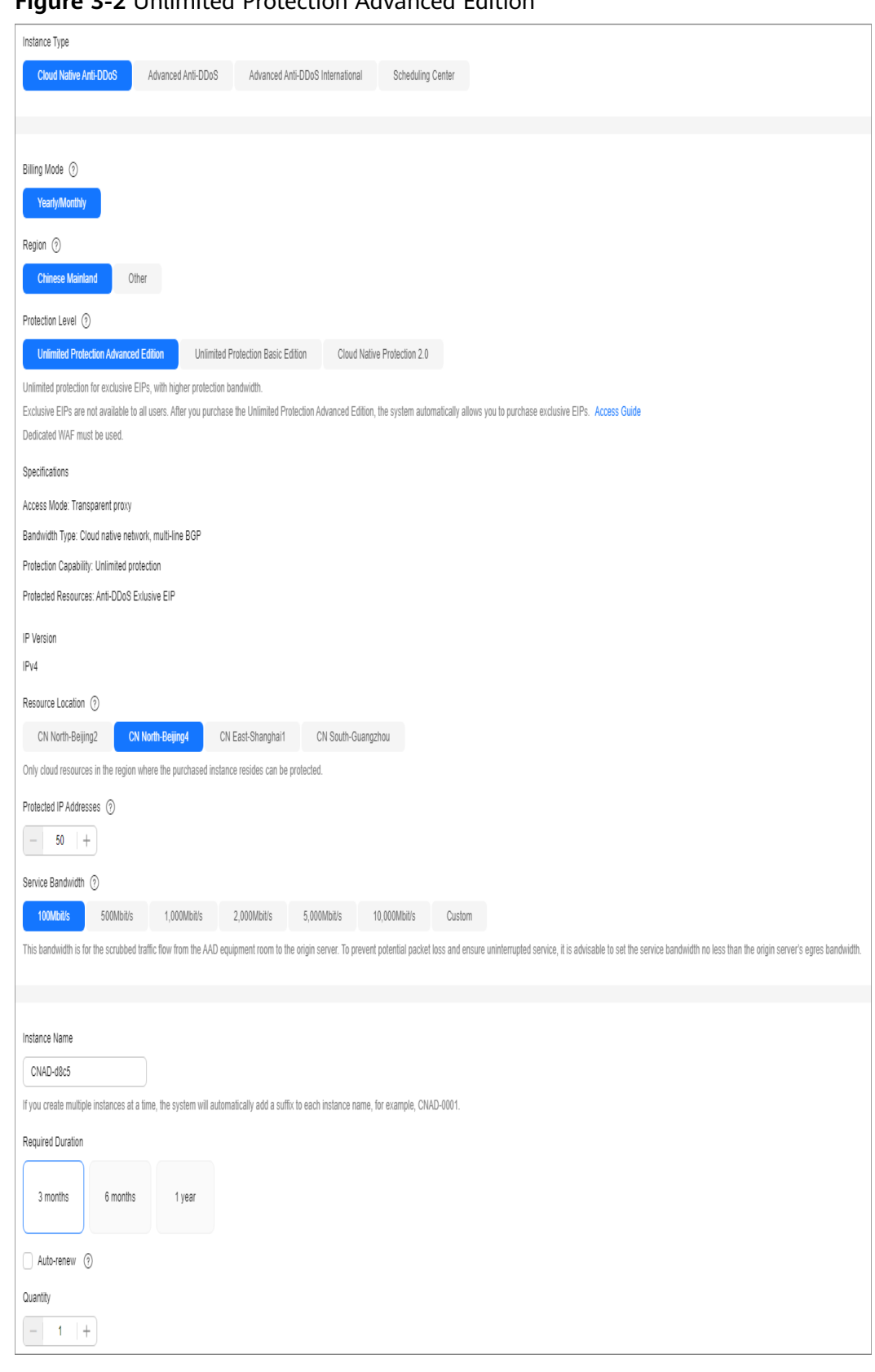

**Figure 3-2** Unlimited Protection Advanced Edition

**----End**

#### <span id="page-20-0"></span>**Step 2: Purchasing a Dedicated EIP and Binding It to an ECS**

**Step 1** Purchase a dedicated EIP in the CN North-Beijing4 region by referring to **[Assigning an EIP](https://support.huaweicloud.com/intl/en-us/usermanual-eip/eip_0008.html)**.

#### $\Box$  note

The EIP line in the CN North-Beijing4 region is **5\_DDoSAlways1bgp**. The actual line is displayed on the console.

**Step 2** Bind the purchased dedicated EIP to the ECS in **[Prerequisites](#page-16-0)** by referring to **[Binding an EIP to an Instance](https://support.huaweicloud.com/intl/en-us/usermanual-eip/eip_0009.html)**.

#### **----End**

#### **Step 3: Creating a Protection Policy**

#### $\Box$  Note

CNAD Advanced supports many types of protection policies. The following uses the cleaning policy as an example.

- **Step 1** In the navigation pane on the left, choose **Cloud Native Anti-DDoS Advanced > Protection Policies**. The **Protection Policies** page is displayed.
- **Step 2** Click **Create Protection Policy** to create a policy.

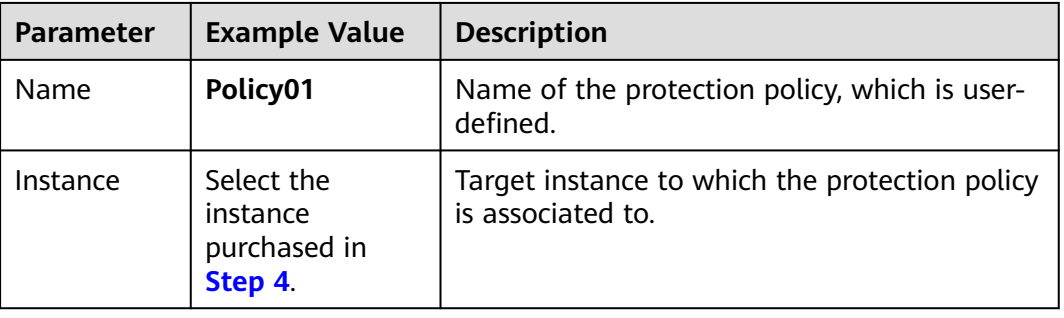

**Table 3-2** Parameter description

- **Step 3** In the row containing the created policy, click **Configure Policy**. The **Policy Content** page is displayed.
- **Step 4** Under **Basic Protection**, click **Set**.

#### **Figure 3-3** Basic protection

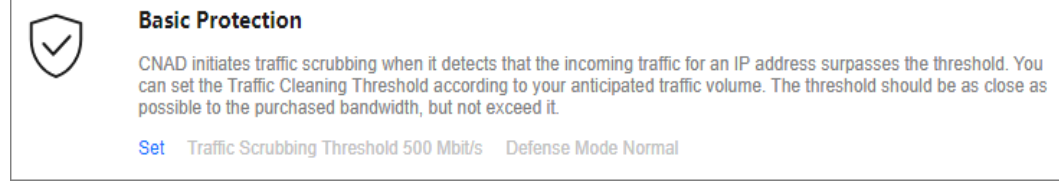

**Step 5** In the **Basic Protection Settings** dialog box that is displayed, set the **Traffic Scrubbing Level** and **Defense Mode**.

#### <span id="page-21-0"></span>**Figure 3-4** Basic protection settings

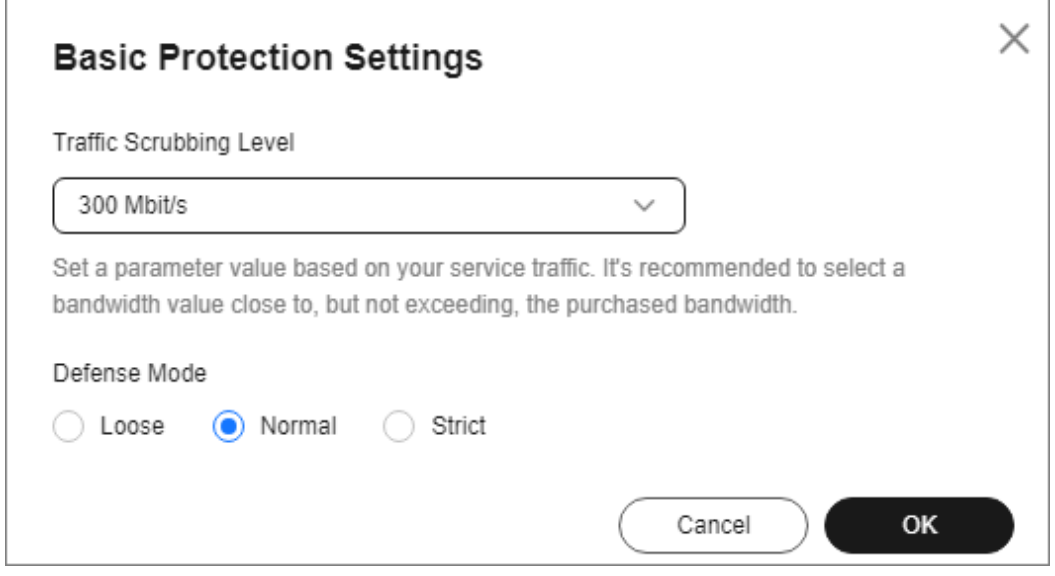

#### **Table 3-3** Parameter description

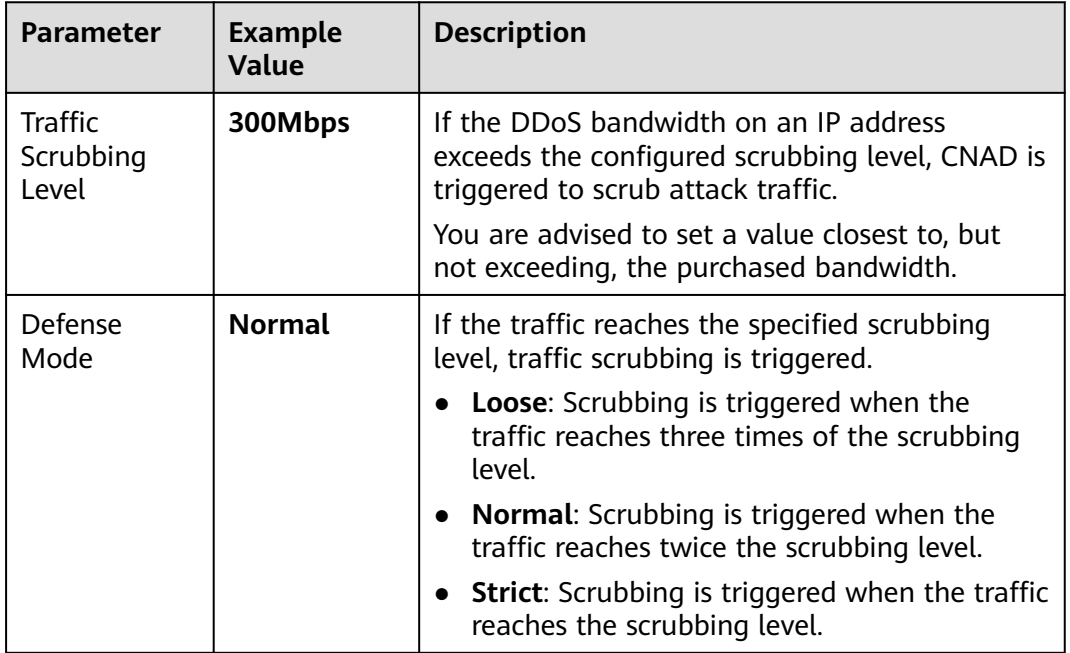

**----End**

#### **Step 4: Adding a Protected Object**

- **Step 1** In the navigation pane on the left, choose **Cloud Native Anti-DDoS Advanced > Instances**. The **Instances** page is displayed.
- **Step 2** In the **Select Instance** drop-down box, select the instance purchased in **[Step 4](#page-16-0)**.
- **Step 3** Click **Add Protected Object**. The **Add Protected Object** page appears.

**Step 4** Select the dedicated EIP prepared in **[Prerequisites](#page-16-0)** and click **Next**.

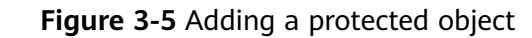

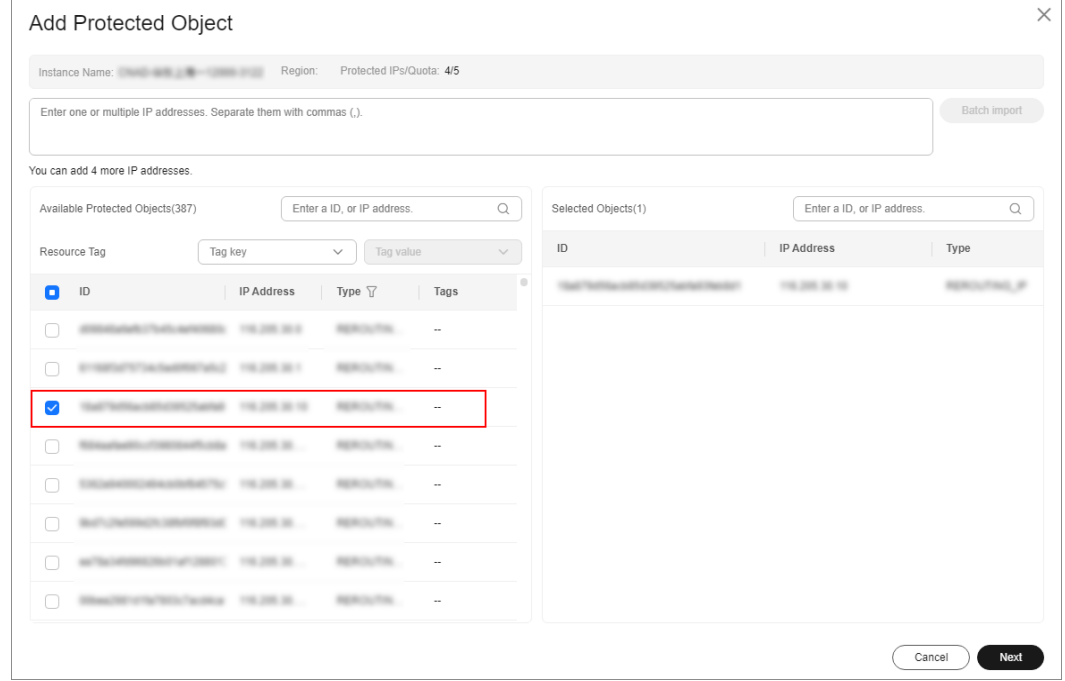

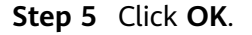

**----End**

#### **Related Information**

- To obtain DDoS attack information in a timely manner, you can set alarm notifications. For details, see **[Setting Alarm Notifications](https://support.huaweicloud.com/intl/en-us/usermanual-aad/aad_01_0042.html)**.
- You can view information such as the traffic trend and attack distribution on the CNAD Advanced console. For details, see **[Viewing Statistics Reports](https://support.huaweicloud.com/intl/en-us/usermanual-aad/aad_01_0043.html)**.

# <span id="page-23-0"></span>**4 Quick access to Cloud Native Anti-DDoS**

Cloud Native Anti-DDoS 2.0 (CNAD 2.0) provides higher DDoS protection capability for cloud services on Huawei Cloud such as Elastic Cloud Server (ECS), Elastic Load Balance (ELB), Web Application Firewall (WAF), and Elastic IP (EIP). CNAD 2.0 defends against the DDoS attacks targeting the Huawei Cloud EIPs and provides higher protection capabilities for cloud services. With few clicks on the console, you can enjoy always-on DDoS mitigation on Huawei Cloud.

CNAD 2.0 **supports both common EIPs and Anti-DDoS Service dedicated EIPs in the Chinese mainland, as well as premium BGP EIPs and Anti-DDoS Service dedicated EIPs outside the Chinese mainland**.

This section uses a common EIP in the Chinese mainland as an example to describe how to purchase and use CNAD 2.0.

#### **Procedure**

This section describes how to quickly purchase CNAD 2.0 and enable protection. The process is shown in **Figure 4-1**.

#### **Figure 4-1** Procedure

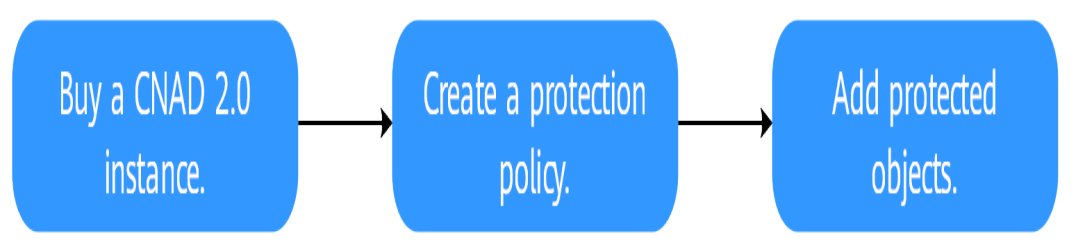

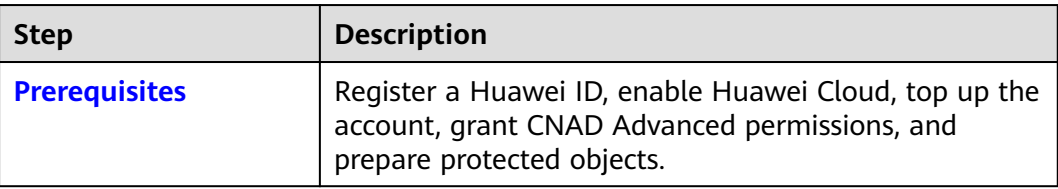

**2.0**

<span id="page-24-0"></span>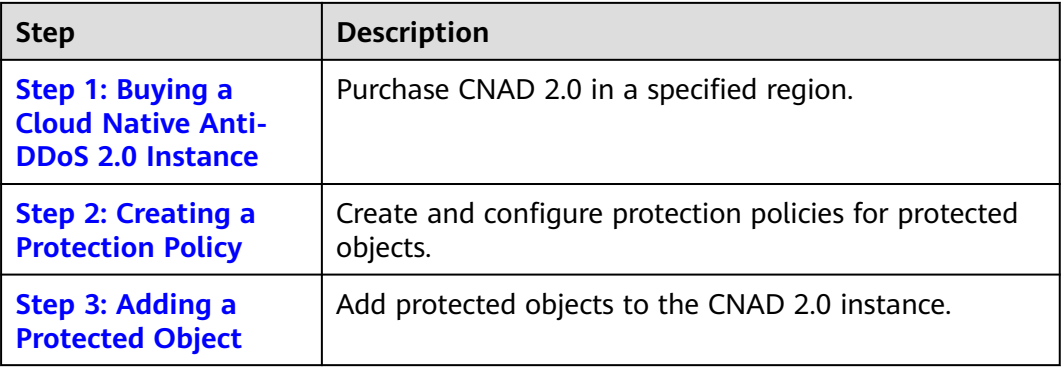

#### **Prerequisites**

1. Before using Unlimited Protection Basic Edition, register a Huawei ID and enable Huawei Cloud. For details, see **[Registering a Huawei ID and Enabling](https://support.huaweicloud.com/intl/en-us/usermanual-account/account_id_001.html) [Huawei Cloud Services](https://support.huaweicloud.com/intl/en-us/usermanual-account/account_id_001.html)** and **[Real-Name Authentication](https://support.huaweicloud.com/intl/en-us/usermanual-account/en-us_topic_0071343161.html)**.

If you have enabled Huawei Cloud and completed real-name authentication, skip this step.

- 2. Make sure that your account has sufficient balance, or you may fail to pay to your CNAD 2.0 orders.
- 3. Ensure that the account has been assigned related permissions. For details, see **[Creating a User and Granting the CNAD Access Permission](https://support.huaweicloud.com/intl/en-us/usermanual-aad/aad_01_0051.html)**.
- 4. Create an ECS and bind an EIP to it. For details, see section **[Purchasing an](https://support.huaweicloud.com/intl/en-us/usermanual-ecs/ecs_03_7002.html) [ECS](https://support.huaweicloud.com/intl/en-us/usermanual-ecs/ecs_03_7002.html)**.

#### **Step 1: Buying a Cloud Native Anti-DDoS 2.0 Instance**

- **Step 1 [Log in to the management console](https://console-intl.huaweicloud.com/?locale=en-us)**.
- **Step 2** Click in the upper left corner of the page and choose **Security & Compliance** > **Anti-DDoS Service**. The **Anti-DDoS** page is displayed.
- **Step 3** In the upper right corner of the page, click **Buy DDoS Mitigation**.
- **Step 4** Set the purchase parameters as required, click **Buy Now**, and complete the payment as prompted.

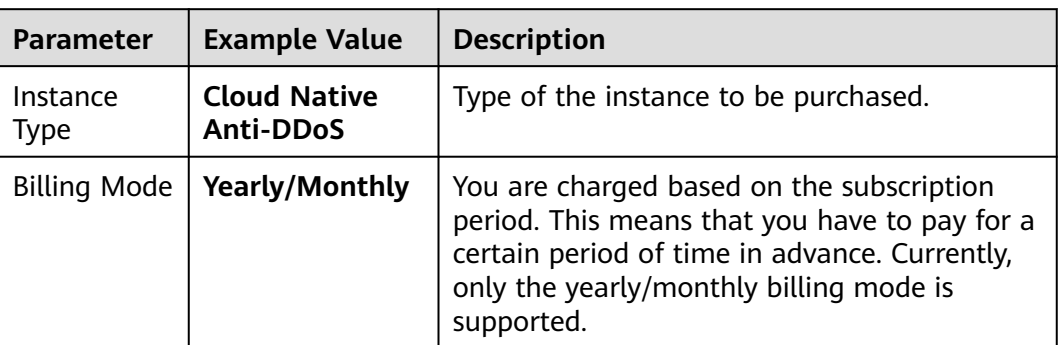

**Table 4-1** Parameter description

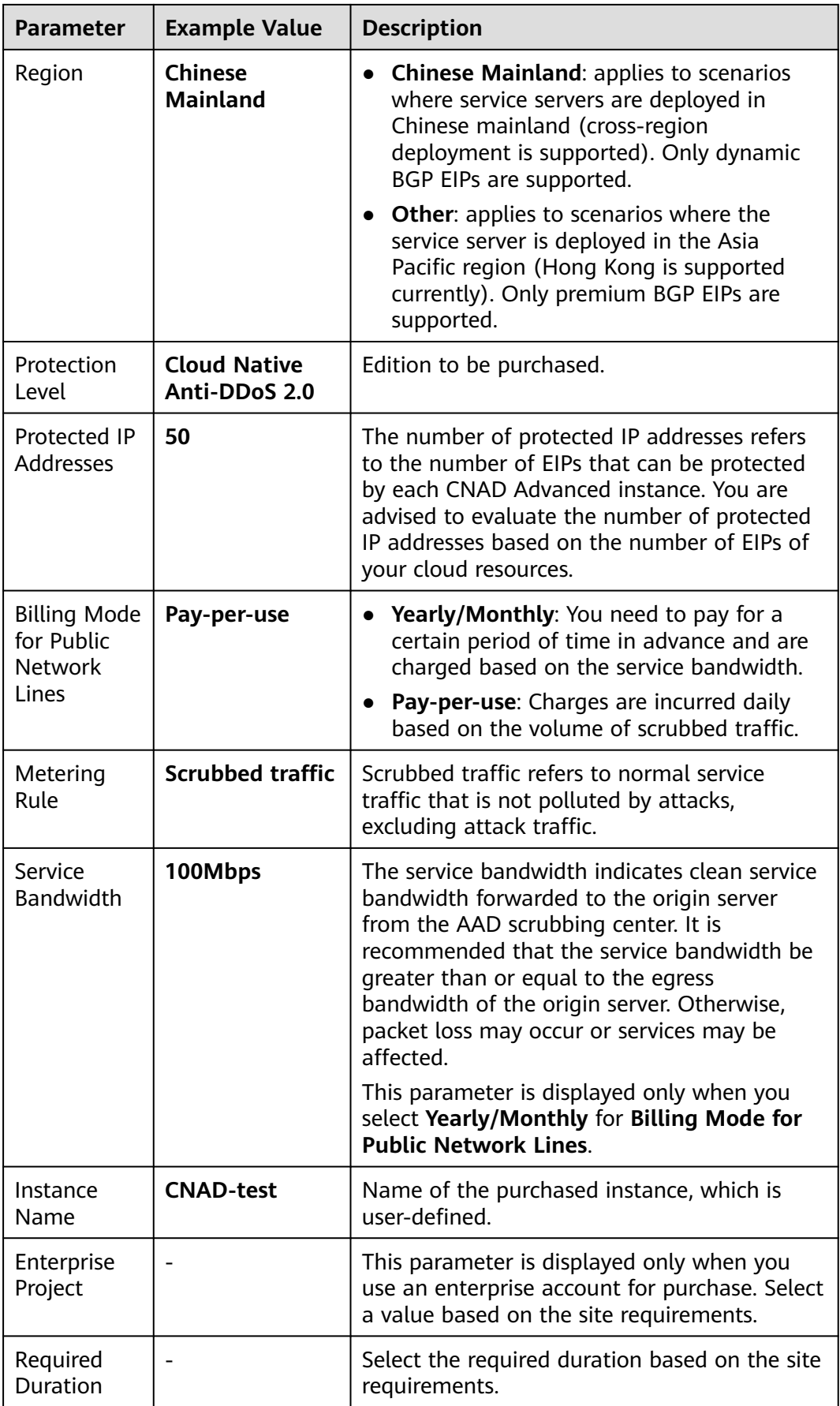

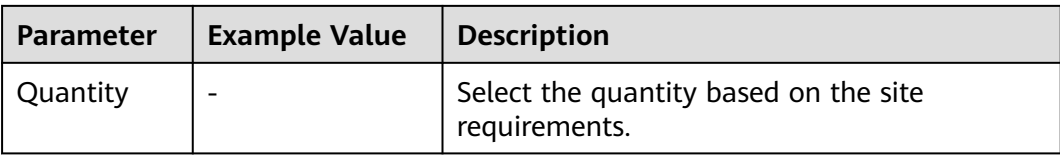

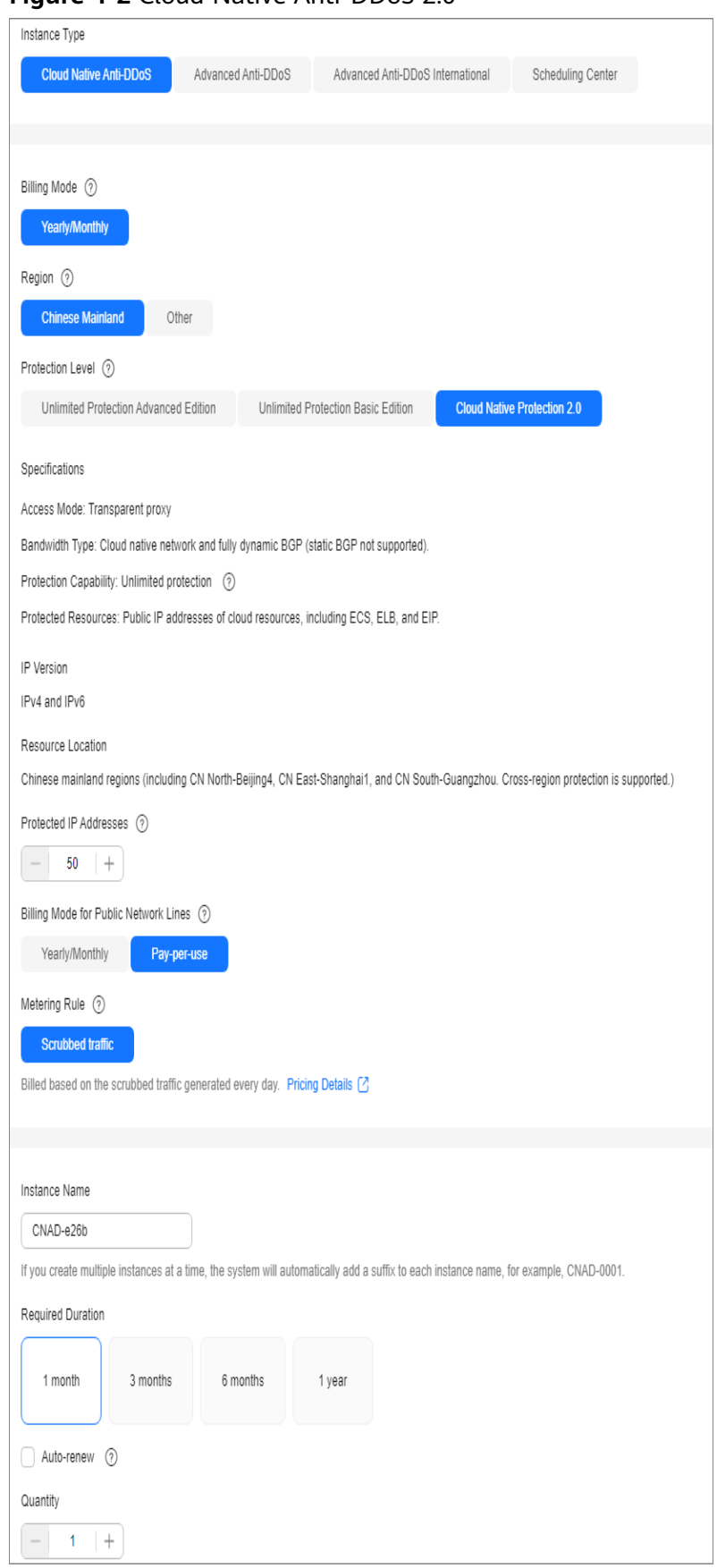

**Figure 4-2** Cloud Native Anti-DDoS 2.0

**----End**

#### <span id="page-28-0"></span>**Step 2: Creating a Protection Policy**

#### $\Box$  Note

CNAD Advanced supports many types of protection policies. The following uses the cleaning policy as an example.

- **Step 1** In the navigation pane on the left, choose **Cloud Native Anti-DDoS Advanced > Protection Policies**. The **Protection Policies** page is displayed.
- **Step 2** Click **Create Policy** to create a policy.

| <b>Parameter</b> | <b>Example Value</b>                              | <b>Description</b>                                                  |
|------------------|---------------------------------------------------|---------------------------------------------------------------------|
| Name             | Policy01                                          | Name of the protection policy, which is user-<br>defined.           |
| Instance         | Select the<br>instance<br>purchased in<br>Step 4. | Target instance to which the protection policy<br>is associated to. |

**Table 4-2** Parameter description

- **Step 3** In the row containing the created policy, click **Configure Policy**. The **Policy Content** page is displayed.
- **Step 4** Under **Basic Protection**, click **Set**.

#### **Figure 4-3** Basic protection

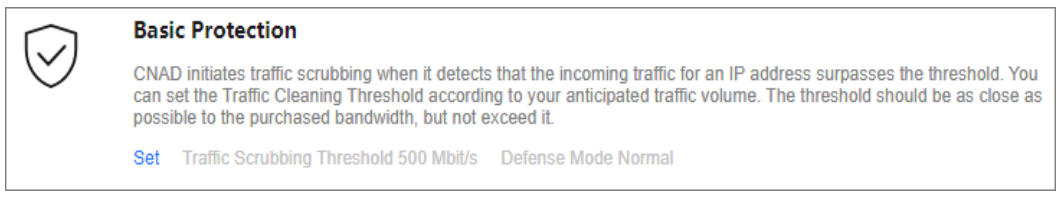

**Step 5** In the **Basic Protection Settings** dialog box that is displayed, set the **Traffic Scrubbing Level** and **Defense Mode**.

#### <span id="page-29-0"></span>**Figure 4-4** Basic protection settings

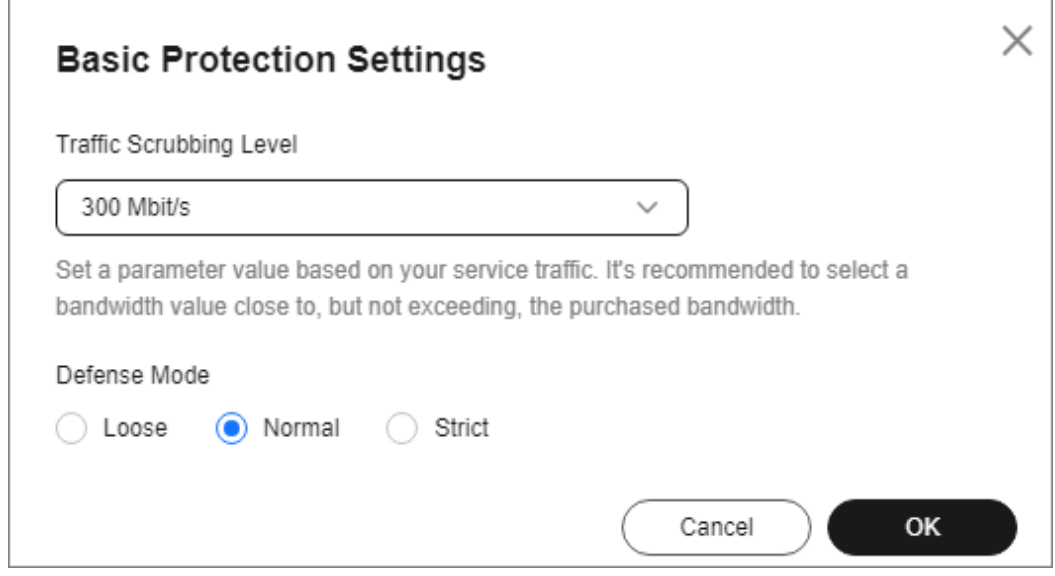

#### **Table 4-3** Parameter description

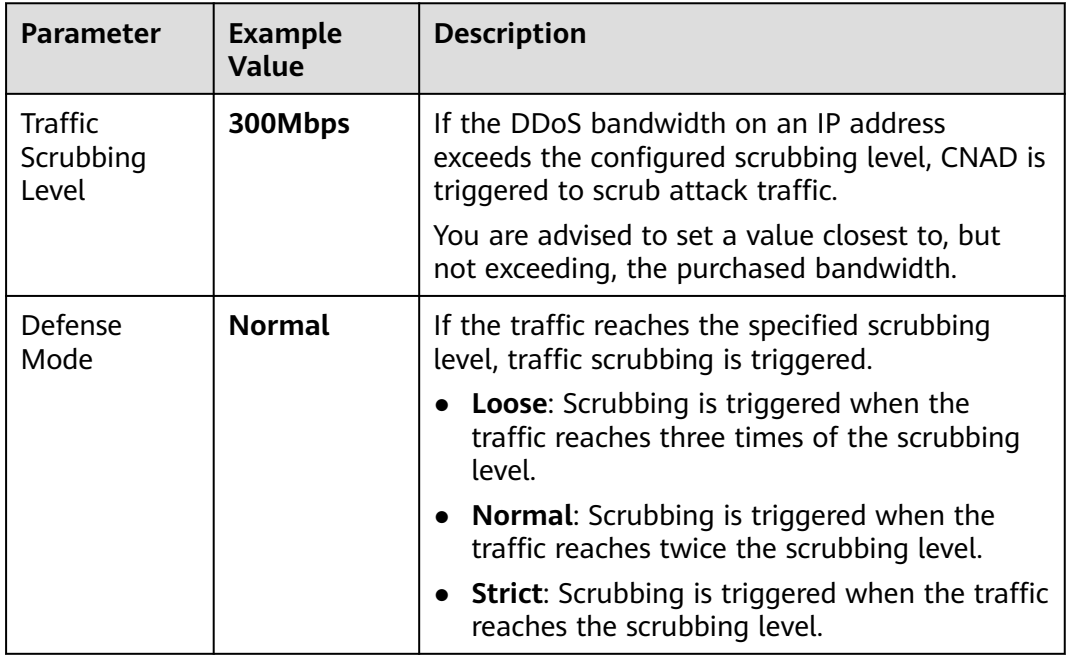

**----End**

#### **Step 3: Adding a Protected Object**

- **Step 1** In the navigation pane on the left, choose **Cloud Native Anti-DDoS Advanced > Instances**. The **Instances** page is displayed.
- **Step 2** In the **Select Instance** drop-down box, select the instance purchased in **[Step 4](#page-24-0)**.
- **Step 3** Click **Add Protected Object**. The **Add Protected Object** page appears.

#### **Step 4** Select the EIP prepared in **[Prerequisites](#page-24-0)** and click **Next**.

#### **Figure 4-5** Adding a protected object

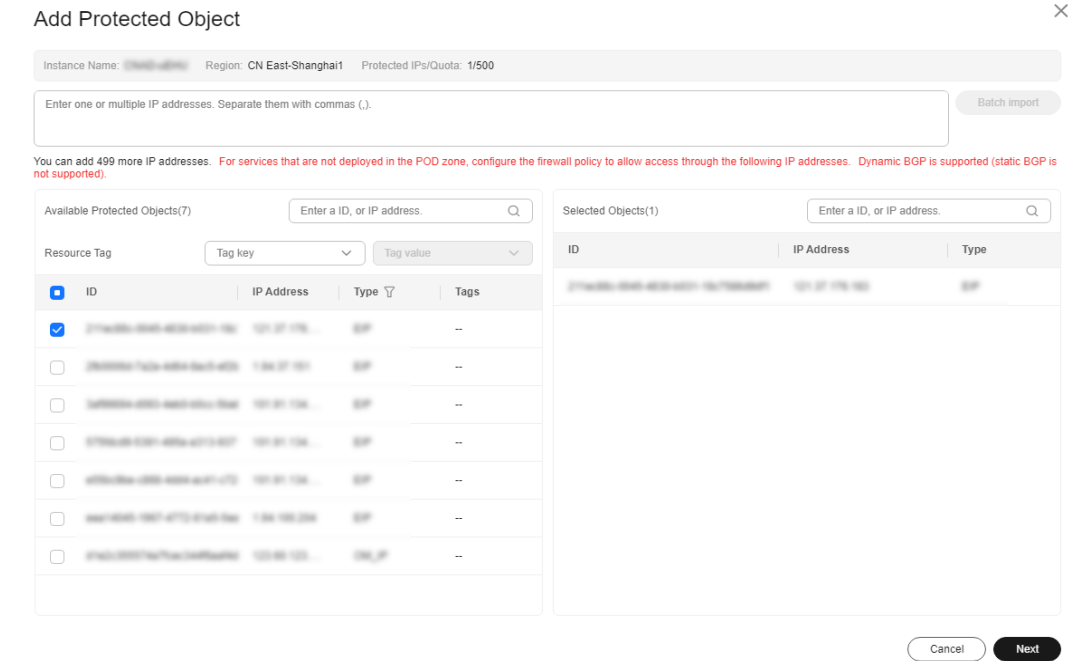

**Step 5** Click **OK**.

**----End**

#### **Related Information**

- To obtain DDoS attack information in a timely manner, you can set alarm notifications. For details, see **[Setting Alarm Notifications](https://support.huaweicloud.com/intl/en-us/usermanual-aad/aad_01_0042.html)**.
- You can view information such as the traffic trend and attack distribution on the CNAD Advanced console. For details, see **[Viewing Statistics Reports](https://support.huaweicloud.com/intl/en-us/usermanual-aad/aad_01_0043.html)**.

# <span id="page-31-0"></span>**5 Getting Started with Common Practices**

After becoming a Huawei Cloud user, you can use Anti-DDoS for free. If you need better protection capabilities, you are advised to purchase editions with higher specifications.

This document describes the practices of using different editions of AAD.

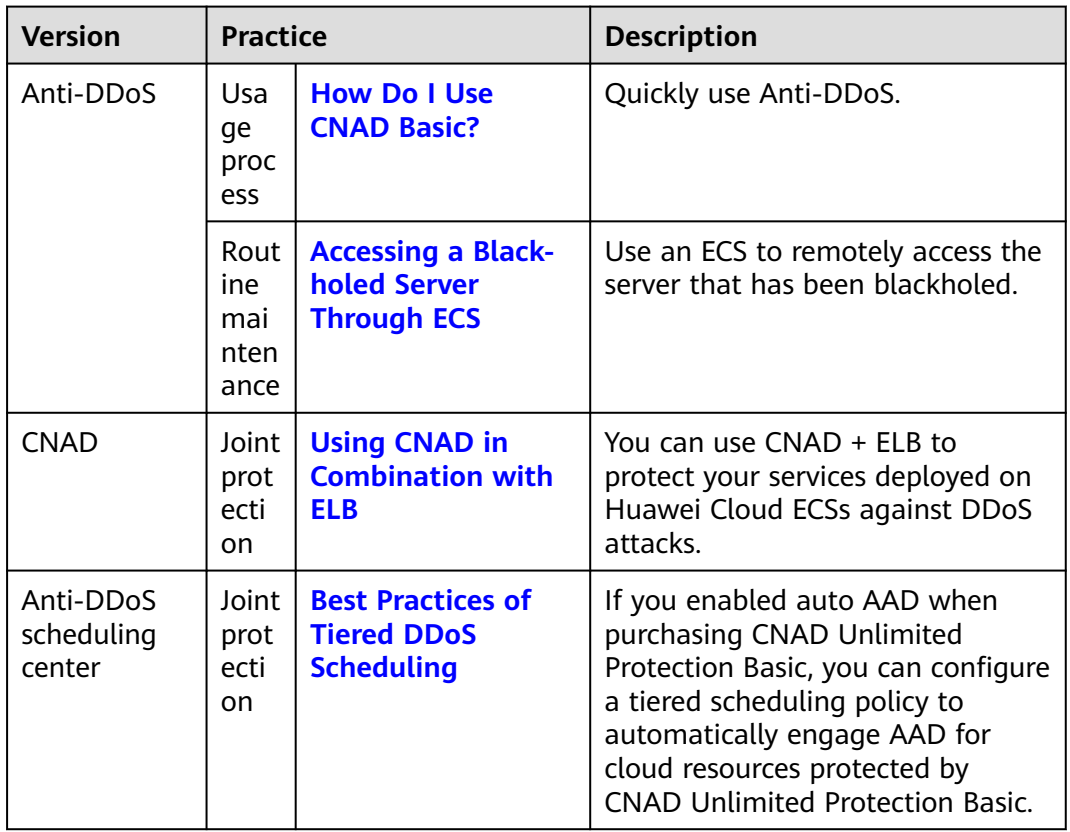

#### **Table 5-1** DDoS protection